# Tutorial Educational Applications S&T (Dutch: TNW)

In your studies you will use a number of digital systems in order to retrieve course information, register for exams, check your grades, and so on. The purpose of this tutorial is to provide an introduction into the use of these systems.

# Faculty and bachelor & master programme web pages

General information about the faculty (organization, news, different programmes and research chairs) is on the faculty web page <u>http://www.utwente.nl/tnw/</u>.

Every bachelor and master programme has its own website with information on curricula, regulations, committees, organization, etc. The Applied Physics (= ap) website can for instance be found at <u>http://www.utwente.nl/ap/</u>. (Chemical Engineering ends on 'che', Biomedical Engineering on 'bme', Nano Technology on 'nt'). *Exercise:* 

- Find the website for the programme you attend. Find the courses you will take in the first quarter. (Check for Study programme and Curriculum).

- See for the Regulations of your programme.

# The educational systems

The homepage of University of Twente is a good starting point to enter all the systems: <u>www.utwente.nl</u>. Click 'EN' for the English version. Scroll down to 'Education and Research' and click on '**Information for current students**'.

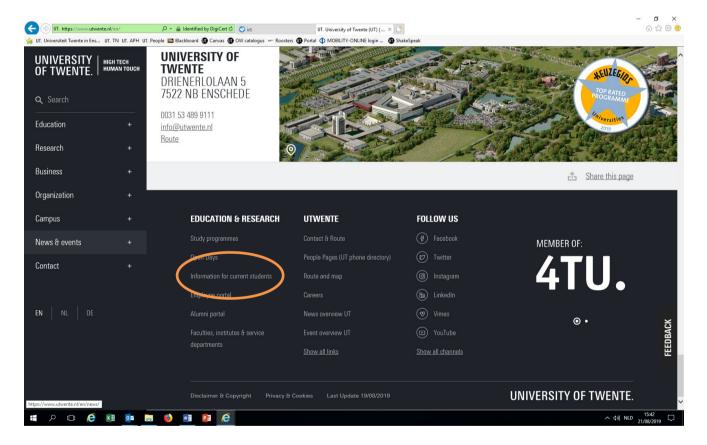

When you scroll down you can find **quicklinks** to most of the educational systems, student news & events etc. Click on Educational systems for more specific information about the systems.

|                       |                   | H TECH<br>Man Touch |                 | More     |      |                                                 |           |    |                       |                      | What applies to 🔺                                            |
|-----------------------|-------------------|---------------------|-----------------|----------|------|-------------------------------------------------|-----------|----|-----------------------|----------------------|--------------------------------------------------------------|
|                       | <b>Q</b> Search   |                     |                 | QUICKLIN | KS   |                                                 |           |    |                       |                      | you?<br>When you need a ^<br>helping hand<br>News & events ^ |
|                       | ^ UP              |                     |                 |          |      |                                                 |           |    |                       |                      | News drevents *                                              |
|                       | Student Services  |                     | ADMISSION       | ð        | Ð    | TUITION FEES                                    | (         | >  | VISA                  | A                    |                                                              |
|                       | Admission         |                     |                 |          |      |                                                 |           |    |                       |                      |                                                              |
|                       | Enrolment         |                     | HOUSING         | (        | 2    | STUDIELINK                                      | `         | o, | OSIRIS 'STUDENT'      |                      |                                                              |
|                       | Financial matters |                     |                 |          |      |                                                 |           |    |                       |                      |                                                              |
|                       | Visa              |                     | SCHEDULE (MYTIM | ETABLE)  | ÷    | CANVAS                                          | 4         | 5: | OSIRIS COURSE CATALOG | JE 📑                 |                                                              |
| $\boldsymbol{\frown}$ | Studying at UT    | >                   |                 |          |      |                                                 |           |    |                       |                      |                                                              |
|                       | Upon departure    | +                   | MOBILITY ONLINE | C        | •    | STUDENT UNION                                   | I (SU)    | 2  | UT FLEX 2.0           | Ъ                    |                                                              |
|                       | News & events     |                     |                 |          |      |                                                 |           |    |                       |                      |                                                              |
|                       | Study programmes  |                     |                 |          |      |                                                 |           |    |                       |                      |                                                              |
|                       | Contact           |                     |                 | INFORMA  | TION | IN YOUR OW                                      | N LANGUAG | E  |                       |                      |                                                              |
|                       | Find by keyword   |                     |                 |          |      | n about studying at tl                          |           |    |                       |                      | _                                                            |
|                       |                   |                     |                 |          |      | om many different or<br>country is listed and r |           |    |                       |                      | FEEDBACK                                                     |
|                       |                   |                     |                 |          |      |                                                 |           |    | cî. St                | <u>are this page</u> |                                                              |

## Schedules

Use the quicklink **SCHEDULE(MYTIMETABLE)** or the <u>http://rooster.utwente.nl</u> to find the schedule of courses. You can log in in the upper right corner.

| < UT.   | utwente Notebook Ser 📴 V       | Werkplaa 📴 Courses – 🕕 Ye | our final 🛈 OSIRIS 🔯 Offi | ce 20 New Tab 🕕 OSIRIS | 5 📴 Outlook           | Unive ×                                                                    | >              | + -       |                            |        | ~                                                                                                    |
|---------|--------------------------------|---------------------------|---------------------------|------------------------|-----------------------|----------------------------------------------------------------------------|----------------|-----------|----------------------------|--------|----------------------------------------------------------------------------------------------------|
|         | s://rooster.utwente.nl         |                           |                           | ⊽ C 🔞 - D              | luckDuckGo            | ۹ .                                                                        | ☆ 自            | +         | <b>^</b>                   | •      | ≡                                                                                                    |
|         | SITY OF TWENTE.                | 18 A.                     | **                        | PLANNING & TIMETABLES  | I MOBILE · LOCATION V | iew · overview   1                                                         | IEDERLAN       | IDS   SET | TINGS   H                  |        | T<br>LLOG IN<br>rt<br>S<br>S<br>S<br>S<br>S<br>S<br>S<br>S<br>S<br>S<br>S<br>S<br>S<br>S<br>S<br>S<br>S<br>S |
| 🗊 Day   | Week Month                     | List                      |                           |                        |                       |                                                                            |                |           | /                          |        |                                                                                                    |
| week 33 | Monday, 11 August 2014 - Sunda | ay, 17 August 2014        |                           |                        | <                     | Today                                                                      | Ad             | ld timeta | ble E                      | xport  |                                                                                                    |
|         | Mon 11 Aug                     | Tue 12 Aug                | Wed 13 Aug                | Thu 14 Aug             | Fri 15 ,              | Your schedule is                                                           | still en       | npty      |                            |        |                                                                                                    |
| 8:00    |                                |                           |                           |                        |                       | It looks like you have<br>timetable yet. Click th<br>now or visit the help | e button to    | add one   |                            |        |                                                                                                    |
| 9:00    |                                |                           |                           |                        |                       | information.                                                               |                |           |                            |        |                                                                                                    |
| 10:00   |                                |                           |                           |                        |                       |                                                                            |                |           |                            |        |                                                                                                    |
| 11:00   |                                |                           |                           |                        |                       |                                                                            |                |           |                            |        |                                                                                                    |
| 12:00   |                                |                           |                           |                        |                       |                                                                            |                |           |                            |        |                                                                                                    |
| 13:00   |                                |                           |                           |                        |                       | E                                                                          |                |           |                            |        |                                                                                                    |
| 14:00   |                                |                           |                           |                        |                       |                                                                            |                |           |                            |        |                                                                                                    |
| 15:00   |                                |                           |                           |                        |                       |                                                                            | M T<br>28 29   |           | <b>2014</b><br>T F<br>31 1 | S<br>2 |                                                                                                    |
| 16:00   |                                |                           |                           |                        |                       |                                                                            | 4 5            | 6         | 7 8                        |        |                                                                                                    |
|         |                                |                           |                           |                        |                       |                                                                            | 11 12          | 1.00      | 14 15                      |        |                                                                                                    |
| 17:00   |                                |                           |                           |                        |                       |                                                                            | 18 19<br>25 26 |           | 21 22<br>28 29             |        | 24<br>31                                                                                                    |
|         |                                |                           |                           |                        |                       | <b>.</b>                                                                   | 25 26<br>1 2   |           | 28 29<br>4 5               |        | 0.000                                                                                                    |

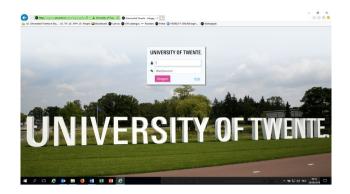

To log in use your username "s" followed by your student number, for example s1234567. Your password is the password you already got.

From there use the button 'add timetable' to find your schedule. To add a schedule click on "Add timetabel" and "Module/study programme". Most easy way is to "Filter on programme" and choose Masters/PreMasters TNW.

|         | https://rooster.utwente.nl/schedule                                                                         | , D ▼ 🔒 University of Twe 🖒 🖛 Unive                                                                       | rsity of Twente - MyTi 🛛 🔭                                                                                |                                                                                                    |                                                                                                    | - □ ×<br>命众感 @                                                                                |
|---------|----------------------------------------------------------------------------------------------------|----------------------------------------------------------------------------------------------------|----------------------------------------------------------------------------------------------------|----------------------------------------------------------------------------------------------------|----------------------------------------------------------------------------------------------------|-----------------------------------------------------------------------------------------------|
| 👍 UT. L |                                                                                                    | I. People 🛅 Blackboard 🕕 Canvas 🕕 OW ca                                                                   |                                                                                                    | ONLINE login 🔞 ShakeSpeak                                                                                                    |                                                                                                    | 55 99 101 <b>C</b>                                                                            |
|         | ERSITY OF TWENTE.                                                                                           | P. THE GAL                                                                                                | The location of the activities may be subject                                                             | PLANNING & TIMETABLES   N                                                                                                    | MOBILE - LOCATION VIEW - OVERVIEW   MESSAGES                                                              | NEDERLANDS   SETTINGS   HELP   LOG IN                                                         |
| week 3  | 7 Monday, 10 September 2018 - Sunday,                                                                       | 16 September 2018                                                                                         |                                                                                                    | Activities of a                                                                                                    | all types shown                                                                                           | + Add timetable 📩 😅                                                                           |
|         | Mon 10 Sep                                                                                                  | Tue 11 Sep                                                                                                | Wed 12 Sep                                                                                                | Thu 13 Sep                                                                                                    | Fri 14 Sep                                                                                                | ~ 2018/2019 T                                                                                 |
| 8:00    |                                                                                                    |                                                                                                    | 08:45 - 10:30<br>Advanced Catalysis 201600162<br>Tutorial                                                 |                                                                                                    | 08:45 - 10:30<br>Advanced Catalysis 201600152<br>Tutorial                                                 |                                                                                               |
| 10:00   |                                                                                                    |                                                                                                    | Luconai<br>Ade<br>JA Faria<br>RA 2502<br><i>Student setfs</i> ]: CHE C&PE 1A aroue 01. CHE M&ME 1A        |                                                                                                    | Teonia<br>Reactions on Metals<br>JA Faria<br>RA 2802<br>Student set(s). CHE C&PE 1A group 01. CHE M&ME 1A | 201800005<br>I Milli-Component Mass Transport<br>201300050<br>I Transport Phenomena 101141700 |
| 11:00   | 10:45 - 12:30<br>Advanced Chemical reaction Engineering 201600151<br>Colstruction<br>DWF Brilman<br>HT 500B | 10:45 - 12:30<br>Transport Phenomena 131141700<br>Lecture<br>A Mahmoudl<br>SP 2                           | 10:45 - 12:30<br>Advanced Catalysis 201600152<br>Lecture<br>reactions on metals<br>Lefferts               | 10:45 - 12:30<br>Advanced Colloids and Interfaces 2018?<br>Colstruction<br>JA Wood<br>MHG Duits                                                |                                                                                                    |                                                                                               |
|         | Student sel(s): CHE C&PE 1A group 01                                                                        | Student set(s): CEM M WEM 1A group 01, CHE C&PE 1A<br>group 01, ME M BE 1A group 01, ME M DE 1A group 01, | SP8<br>Student set(s): CHE C&PE 1A group 01. CHE M&ME 1A                                                  | GR 3C<br>Student set(a): AP M 1A group 01, GHE G&PE 1A group                                                                                   |                                                                                                    |                                                                                               |
| 13:00   |                                                                                                    |                                                                                                    |                                                                                                    |                                                                                                    |                                                                                                    |                                                                                               |
| 14:00   | 13:45 - 15:30<br>Multi-Component Mass Transport 201300050<br>Colstruction<br>NE Benes<br>SP 6               | 13:45 - 15:30<br>Advanced Colloids and Interfaces 2018?<br>Colstruction<br>JA Wood<br>MHG Duts            | 13:45 - 15:30<br>Advanced Chemical reaction Engineering 201600151<br>Colstruction<br>DWF Brilman<br>CR 3H | 13:45 - 17:30<br>Transport Phenomena 191141700<br>Tutorial<br>RA 2502<br>RA 2504                                                               | 13:45 - 15:30<br>Transport Phenomena 191141700<br>Lecture<br>A Mehmoudi<br>WA 3                           |                                                                                               |
| 15:00   | Student set(s): CHE C&PE 1A group 01, CHE EM3E-4SW<br>1A group 01                                           | RA 3334<br>Student set(s): AP M 1A group 01, CHE C&PE 1A group                                            | Student set(s): CHE C&PE 1A group 01                                                                      | Student set(s): CEM M WEM 1A group 01, CHE C&PE 1A<br>group 01, ME M BE 1A group 01, ME M DE 1A group 01,<br>ME M MEO 1A group 01, and 3 other |                                                                                                    | K Sep 2018 >   M T W T F S S   27 28 29 30 31 1 2                                             |
| 16:00   |                                                                                                    |                                                                                                    |                                                                                                    |                                                                                                    |                                                                                                    | 3 4 5 6 7 8 9   10 11 12 13 14 15 18   17 18 19 20 21 22 23                                   |
| 17:00   |                                                                                                    |                                                                                                    |                                                                                                    | -                                                                                                    |                                                                                                    | 24 25 28 27 28 29 30<br>1 2 3 4 5 6 7                                                         |
|         | ዖ 💷 ಿ 📴 📒 (                                                                                                 | 🌢 💵 🗷 😰 🤅                                                                                                 | Page 2 of 4 1039                                                                                          | words 🛛 🕅 English (United Kingdom)                                                                                                    |                                                                                                    | · 智 記 (小) NLD 00:52                                                                           |

Exercise:

- Find the schedule of your programme in this web application.

# Buildings, lecture times, Web Room Booking

On the home page of the University you can find the map of the campus with all the abbreviations of **the buildings** used in the schedule: <u>https://www.utwente.nl/download/campusmap.pdf</u>. You can also download an app to navigate around the campus <u>https://www.utwente.nl/en/campusapp/</u>.

For the **lecture hours and exam times** see <u>https://www.utwente.nl/en/ces/planning-schedules/lecture-hours-exam-times/</u>

Students can also book a room/meeting place via REsource Booking: <u>https://rb.utwente.nl/</u>

# Study information system OSIRIS

Go to <u>http:/osiris.utwente.nl/student</u> (click the British flag, if necessary, to change the language to English) or use the quicklink **OSIRIS 'STUDENT'**.

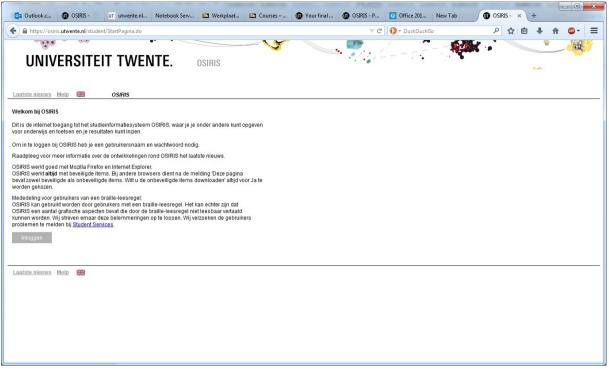

The Osiris educational information database will store all your marks and other specific information like your address. *Exercise: Find your address information and check them. Note: of course a student can only see the information about himself.* 

# **Register for a course**

(

In order to participate you need to register for the courses you want to follow. You can register to a day before the start of the quartile via **Osiris** for the course(s). Once you have enrolled for a course you are automatically enrolled for Canvas (see below) and for the **first opportunity** of corresponding written exams! Please make sure you will **register for re-exams**.

Exercise: Try to register for one of your courses.

| UNIVERSITEIT T                                                                                                    | WENTE. OSIRIS                                                                               | 100            |         | 2       |
|----------------------------------------------------------------------------------------------------|---------------------------------------------------------------------------------------------|----------------|---------|---------|
| Personal details Notes Supervis                                                                                                    |                                                                                             | sults Progress | Courses | Log off |
| Help                                                                                                    | Register                                                                                    |                |         |         |
| Register Overview registrations                                                                                                    |                                                                                             |                |         |         |
| Select the component which you want to re                                                                                                   | gister for:                                                                                 |                |         |         |
| Course Informe Register for a course mo   Exam component Register for the course mo   Iest Register for a test   Minor Register for a minor | dule<br>odules of an exam component                                                         |                |         |         |
| Or make a direct registration based on a co                                                                                                 | ourse code:                                                                                 |                |         |         |
| Register for                                                                                                    | <u>course module</u><br>t <u>est</u><br>hen it is mandatory to fill in the whole course cod | ie.            |         |         |

# **Course information**

In the 'course catalogue' on Osiris, information concerning all courses taught at the UT can be found (content, lecturer, literature etc.) <u>https://osiris.utwente.nl/student/OnderwijsCatalogus.do</u>

|                         | wente.nl/student/Onderwijs( 🔎 👻 🔒 Identified by Digi<br>15 UT. TN UT. APH UT. People 💷 Blackboard 🕕 C |                    |                                  |                 | ITY-ONLINE    | ogin 🕅 Sh     | akeSneak | 合 ☆ 5 |
|-------------------------|----------------------------------------------------------------------------------------------------|--------------------|----------------------------------|-----------------|---------------|---------------|----------|-------|
|                         |                                                                                                    | COURSE INFORMATION |                                  | 110             | 7             |               |          |       |
| rch <u>Clear Help</u>   | Course offer                                                                                          | ings               |                                  |                 |               |               |          |       |
| r Course module S       | Study programme                                                                                       |                    |                                  |                 |               |               |          |       |
|                         |                                                                                                    | The followin       | g 12 course modules              | meet the criter | ia you have e | ntered        |          |       |
| Academic year           | 2018 🗸                                                                                                |                    | -                                |                 | -             |               |          |       |
| Course module/name      | Click the source module to show the source module information                                         |                    |                                  |                 |               |               |          |       |
|                         | Also search in description                                                                            | Course             |                                  |                 | Starting      |               |          |       |
| Show                    |                                                                                                    | module             | Brief name                       | Course type     | block         | Credits       | Faculty  |       |
| 3110W                   | All course modules                                                                                    | 201800334          | A first practical                | Course          | 1A            | 2 EC          | TNW      |       |
|                         | Course modules for which you can register                                                             |                    | course in<br>Electronics         |                 |               |               |          |       |
|                         | O Tests for which you can register                                                                    | 193400111          | Bionanotechnology                | Course          | 2A            | 5 EC          | TNW      |       |
|                         |                                                                                                    | 201600043          | Characterization of              | Course          | 1A            | 7.5 EC        | TNW      |       |
| Starting block          | No preference V                                                                                       | 201600042          | Nanostructures<br>Fabrication of | Course          | 1B            | 7.5 EC        | TNW      |       |
| Course type             | No preference V                                                                                       | 201600042          | Nanostructures                   | Course          | 10            | 1.5 20        |          |       |
| Faculty                 | No preference                                                                                         | 201600249          | Fabrication of                   | Course          | 1B            | 2.5 EC        | TNW      |       |
| Organising study        |                                                                                                    |                    | Nanostructures-<br>Bottom-U      |                 |               |               |          |       |
|                         | Master Nanotechnology                                                                                 | 201600045          | Intro Nanoscience                | Course          | 1A            | 2 EC          | TNW      |       |
| Lecturer                |                                                                                                    | 201600046          | Lab on a Chip                    | Course          | 1B            | 5 EC          | TNW      |       |
| Participating study     | No preference                                                                                         | 201600041          | Nano-lab:<br>Fabrication &       | Course          | 1A            | 5 EC          | TNW      |       |
| Language of instruction | No preference V                                                                                       |                    | Characterization                 |                 |               |               |          |       |
| cangeage or manaction   |                                                                                                    | 193400131          | Nano-Optics                      | Course          | 1A, 1B        | 5 EC          | TNW      |       |
|                         |                                                                                                    | 201200220          | Nanomedicine                     | Course          | 1B            | 5 EC          | TNW      |       |
|                         |                                                                                                    | 193400050          | Nanoscience                      | Course          | 1A<br>2A      | 5 EC<br>10 EC | TNW      |       |
|                         |                                                                                                    | 201600044          | Nanotechnology<br>Design Project | Course          | ZA            | 10 EC         | TRAV     |       |
|                         |                                                                                                    |                    |                                  |                 |               |               |          |       |

## स 🔎 🗆 ၉ 📭 📄 🍯 📧 😰 🥭

へ 19 🗊 🕼 NLD 28/08/2018 💭

Exercise: Find out which book(s) is/are used in one of your courses. Try search by name, number or study program

#### Canvas

Surf to <u>http://canvas.utwente.nl/</u> or enter Canvas through your webapplications. Canvas is the UT's web based learning environment, all subjects/courses have their own site on which lecturers place information such as hand-outs, news, assignments etc.

Exercise: In Canvas click 'Courses', you'll see all subjects for which you've enrolled, and which is now obviously still empty. An enrolment in a course in Osiris automatically creates an enrolment in the Canvas site of that course. This might take a moment.

#### Printing infrastructure.

Xerox supplies printing services at the UT. In every UT building there are printers. A follow me system addresses all printers. Students print at their own cost. For installation of the software read the pages about Xerox at <a href="https://www.utwente.nl/en/service-portal/workplace-support/printing-with-multifunctional-xerox-printers/printers-in-ut-buildings-for-students-incl-fag#manuals">https://www.utwente.nl/en/service-portal/workplace-support/printing-with-multifunctional-xerox-printers/printers-in-ut-buildings-for-students-incl-fag#manuals</a> These Xerox machines also scan to pdf and send by email.

#### ICT/Notebook/software/RSI

The ICT-servicedesk (<u>https://www.utwente.nl/en/lisa/ict/</u>) is the place to go for advice and support regarding questions and problems concerning ICT.

All Science and Technology programmes require students to have a notebook. The 'notebook service centre' provides support for notebook-users (<u>http://www.utwente.nl/icts/en/nsc/</u>). The software you need can often be downloaded from the nsc site. Lecturers will inform you about possibilities.

## E-Mail

Check <u>https://googleapps.utwente.nl</u> and enter your student number and password, you will now have access to your mailbox. Fellow students' e-mail addresses are already added to your contact database.

For students the e-mail address is 'constructed' as follows: a.b.c.lastname@student.utwente.nl.

*Exercise: Send an e-mail to one of the students present, or whom you have met the other day. Is the name already present in the database?* **Don't forget to log out !** 

Using the UT People site: <u>https://people.utwente.nl/</u> you can find lecturers' e-mail addresses. Note: staff will only communicate with you using the @utwente email address. Avoid using Hotmail and other accounts.

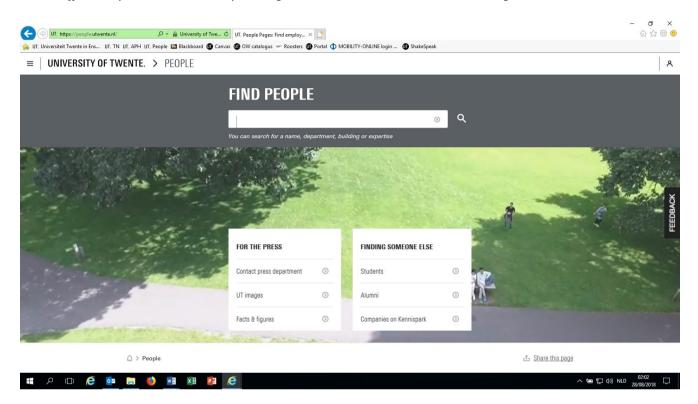

#### **Network space**

Many students use services like dropbox or google drive to store, backup or share files.

#### **Old-fashioned paper mail**

Important information is often sent by letter to the address you provided. Make sure this address (and your phone number, for that matter) is up to date. On the student portal (under student services) you can find more information about how to change your personal data (or use the following link: <u>http://www.utwente.nl/so/studentservices/en/</u>).

#### Wi-Fi on campus

The Wi-Fi on campus is provided by eduroam. The set-up manuals can be found at <u>https://www.utwente.nl/en/service-portal/hardware-software-network/network-eduroam-vpn-etc/wireless-network/eduroam</u>.